**Center for Excellence in Teaching and Learning** 

# **Zoom Video Conference: Sharing your Zoom Video on Moodle**

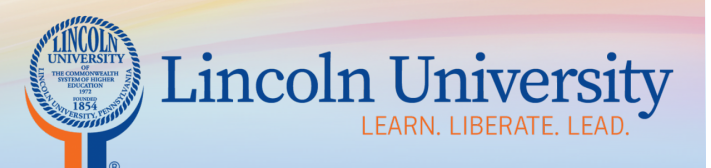

**CETL** !**122 Wright Hall** ! **www.lincoln.edu** ! **cetl@lincoln.edu** !**484-365-5168**

#### **Table of Contents**

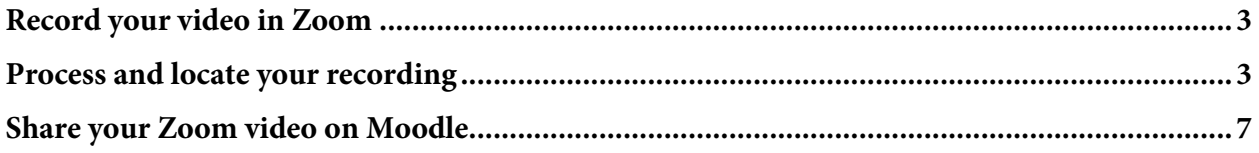

# **Record your video in Zoom**

- 1. Record your Video in Zoom
- 2. **Important:** Choose **save to the cloud**
	- a. Please Note: If you choose save locally, you will not be able to upload the recording to the Zoom cloud. You will have to share your video via Google Drive or YouTube. Also, sharing the video locally to your computer will utilize a significant amount of your hard drive space.

### **Process and locate your recording**

- Allow Zoom time to process your video
	- a. Then, go to your recordings. If you are on the screen below, click the gear in the right corner

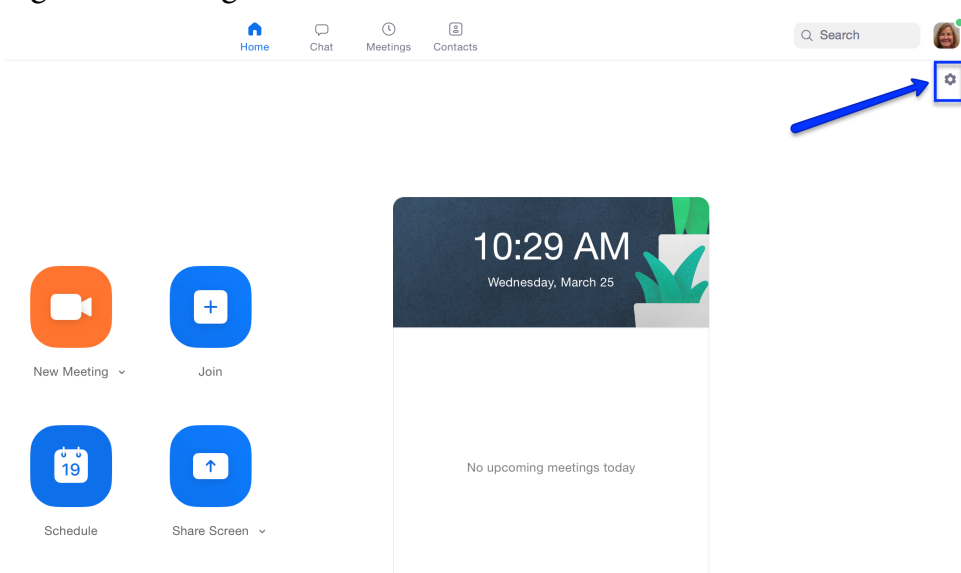

- This will take you to the page below
- On the left, click Recording
- Next to Cloud Recording, click Manage on web . . .

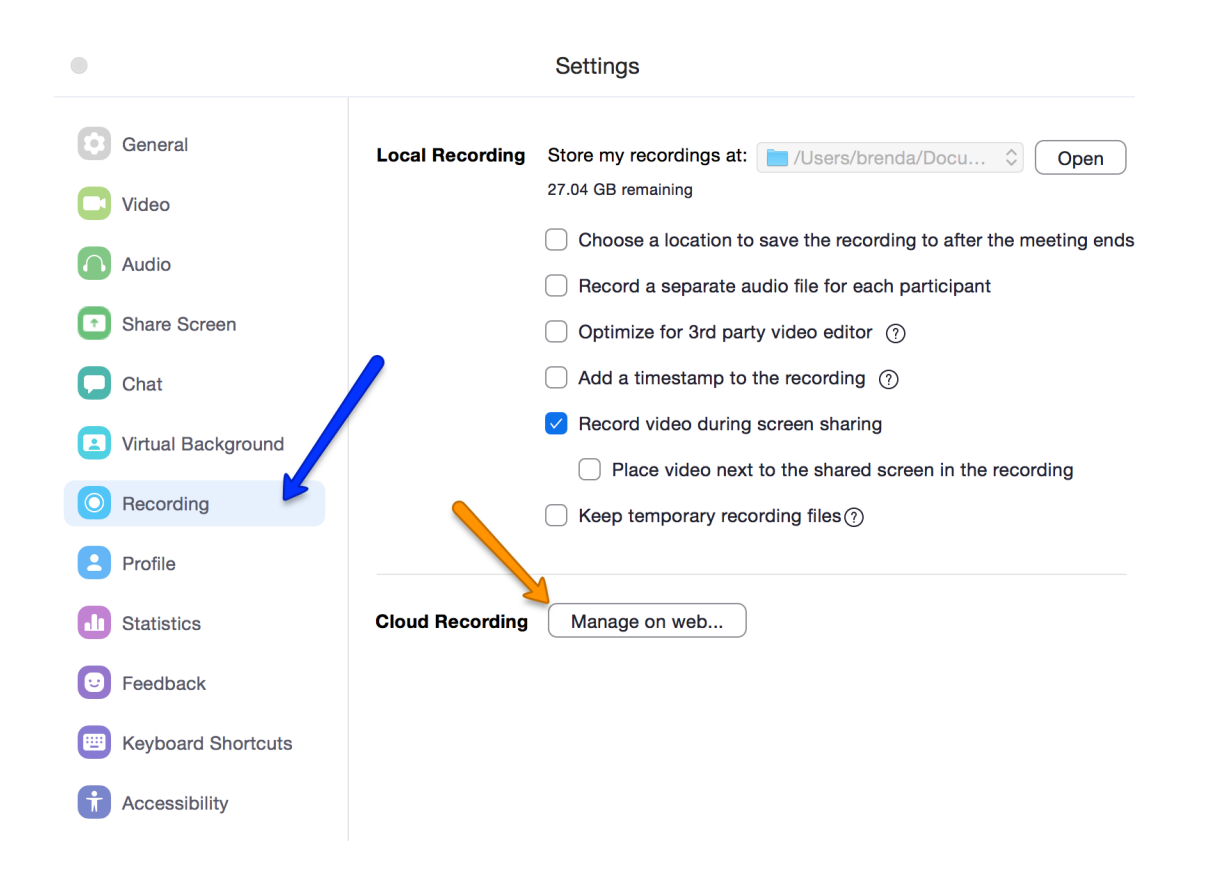

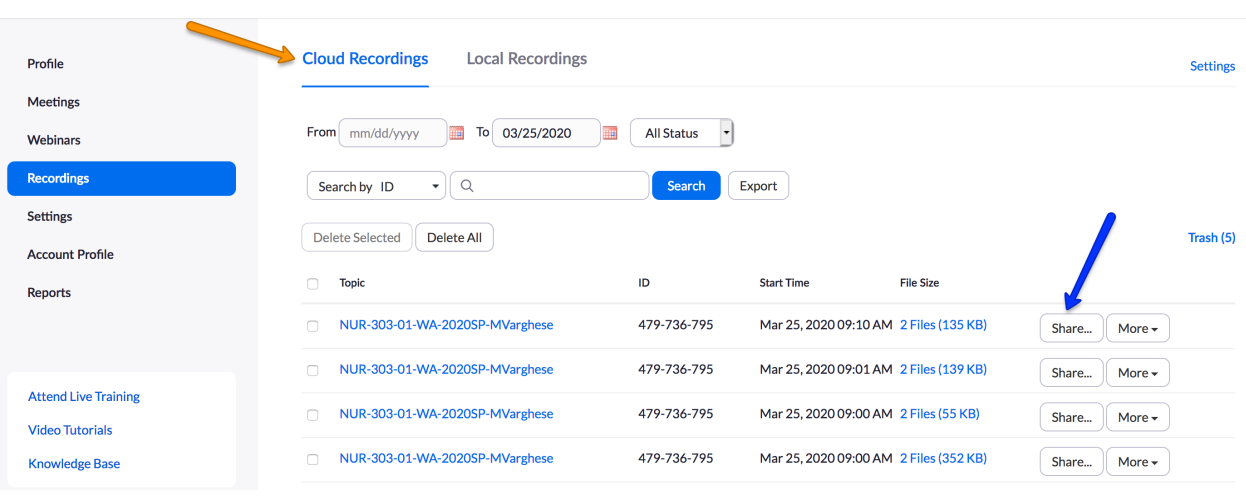

When you click "Manage on web . . .," you will be taken to the following screen:

- Click the share button next to your recording.
- The following screen will appear. Choose your settings.
- Click "Copy to clipboard."

# Share this cloud recording

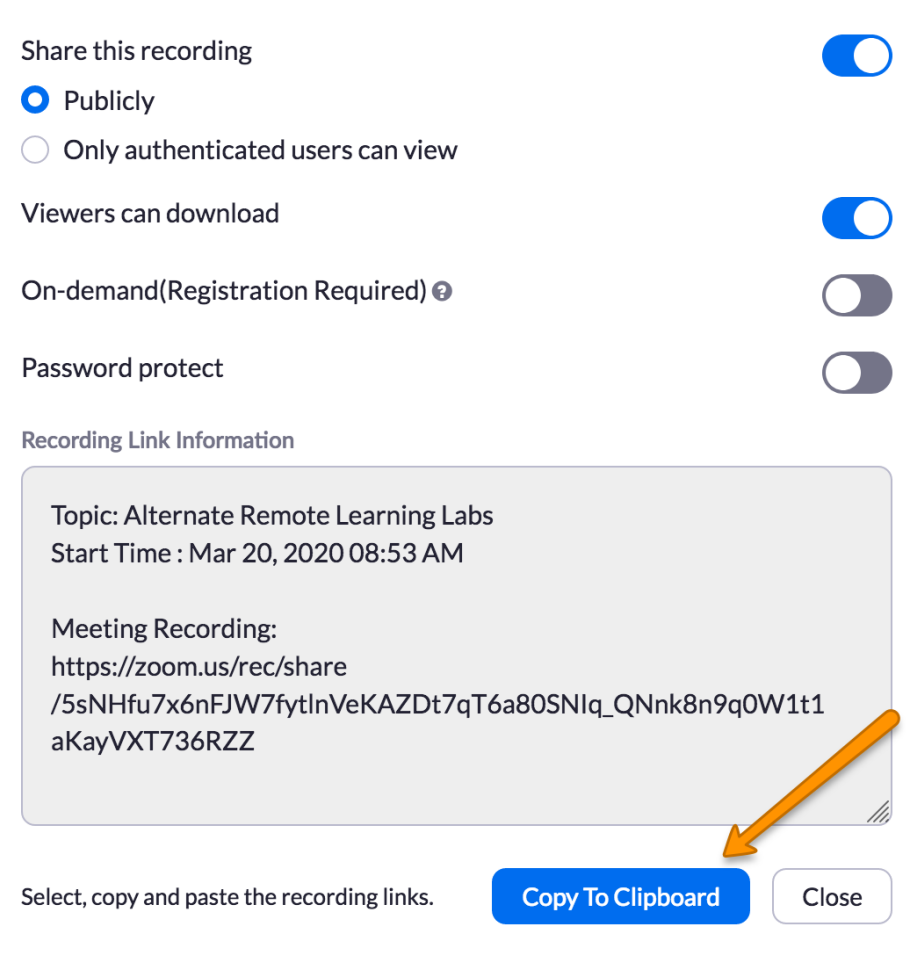

# **Share your Zoom video on Moodle**

- 1. Go to your Moodle course
- 2. Turn editing on
- 3. Go to the topic where you want to add your video
- 4. Click "add an activity or resource"
- 5. Scroll to the bottom of the resource section
- 6. Choose Label
- 7. At the bottom, click "Add"
- 8. In the "Label text" box, paste the recording links, which you just copied.
- 9. Ensure that the recording link is active. If not, you will need to click the link tool and paste the link in the URL box.
- 10.Scroll to the bottom of the page. Click "Save and return to course."

#### **Other Options for Sharing your Zoom video on Moodle**

- 1. In resources, use the URL tool
	- a. Paste the URL (only) in the box
- 2. In add a resource, use the page tool
	- a. Paste the recording links, which you copied from Zoom in the content section/box.